# **Submitting the CoC Program Project Application in** *e-snaps*

This document provides instructions for submitting the CoC Program project application in *e-snaps* and troubleshooting issues that prevent you from submitting the application by reviewing the Submission Summary screen. These instructions apply to renewal, YHDP renewal, new, CoC Planning, and UFA Costs projects.

## **Submit the Project Application**

Once the required information has been entered, the Project Applicant needs to select the "Submit" button on the "Submission Summary" screen. The following image shows the Project Application "Submission Summary" screen with all items completed. Note that the "Submit" button is active and can be selected.

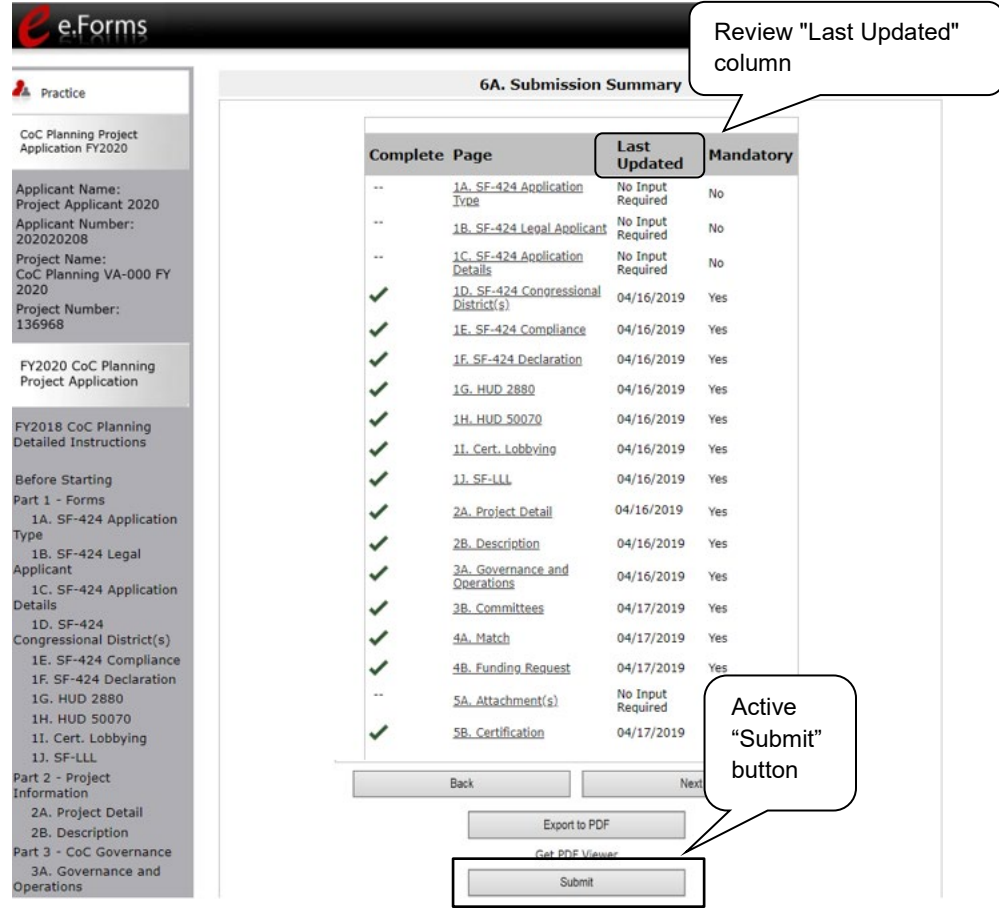

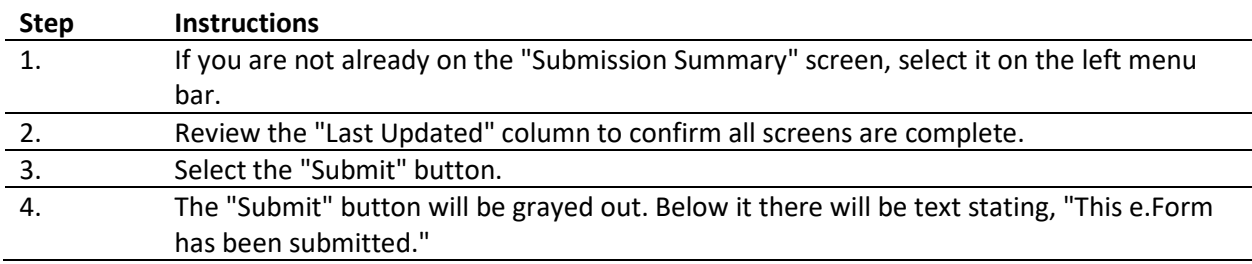

The following images show the bottom portion of the Submission Summary screen for a successfully submitted Project Application.

The first image highlights the "Submit" button, which is no longer active but instead appears grayshaded. The form is marked "This e.Form has been submitted."

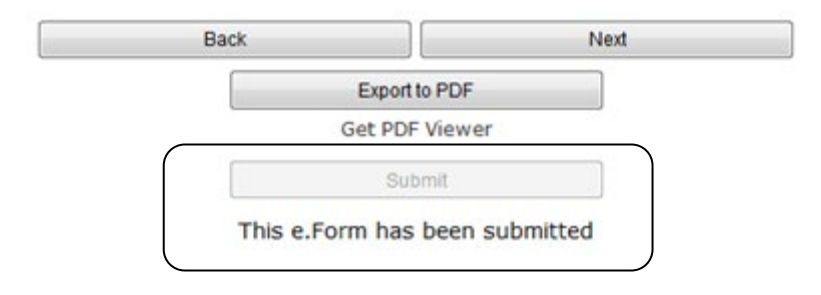

The second image highlights the "Export to PDF" button, which Project Applicants can select to obtain a PDF copy of the FY 2020 Project Application.

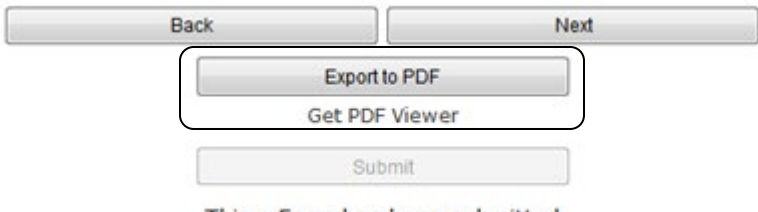

This e.Form has been submitted

## **Troubleshoot when you cannot submit the Project Application**

Project Applicants may encounter issues when trying to submit the Project Application. If the "Submit" button is gray (i.e., "grayed-out"), it is not active and you cannot select it. You will not be permitted to complete your form at this time. The "Submit" button will appear gray if information is missing on any of the required Project Application forms or in the Project Applicant Profile.

The following image shows the Project Application "Submission Summary" screen and highlights the "Last Updated" column, one of the screens with a red "X" identifying it as incomplete, and the Notes identifying errors. In addition, the "Submit" button is gray-shaded, and you cannot select it.

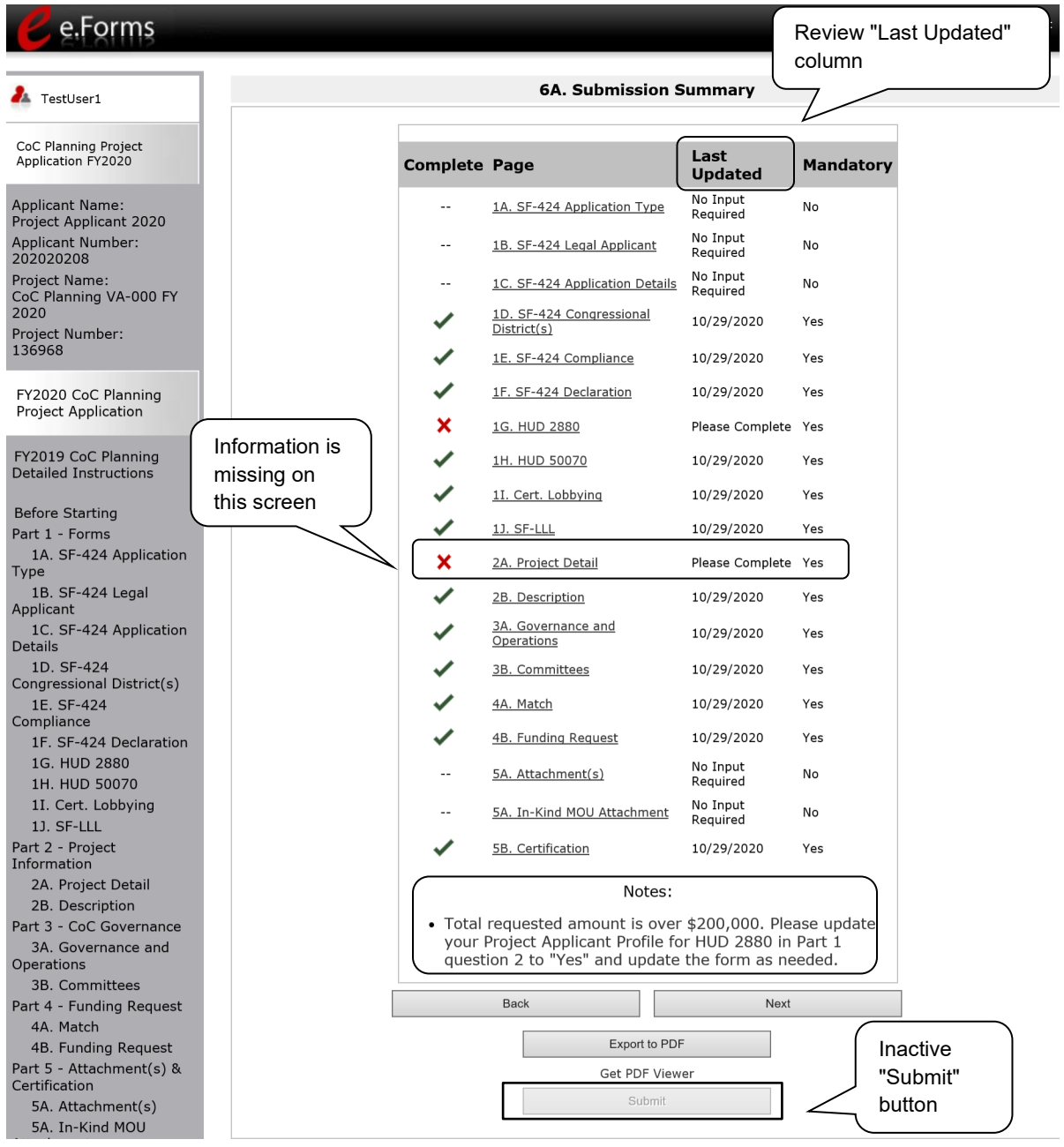

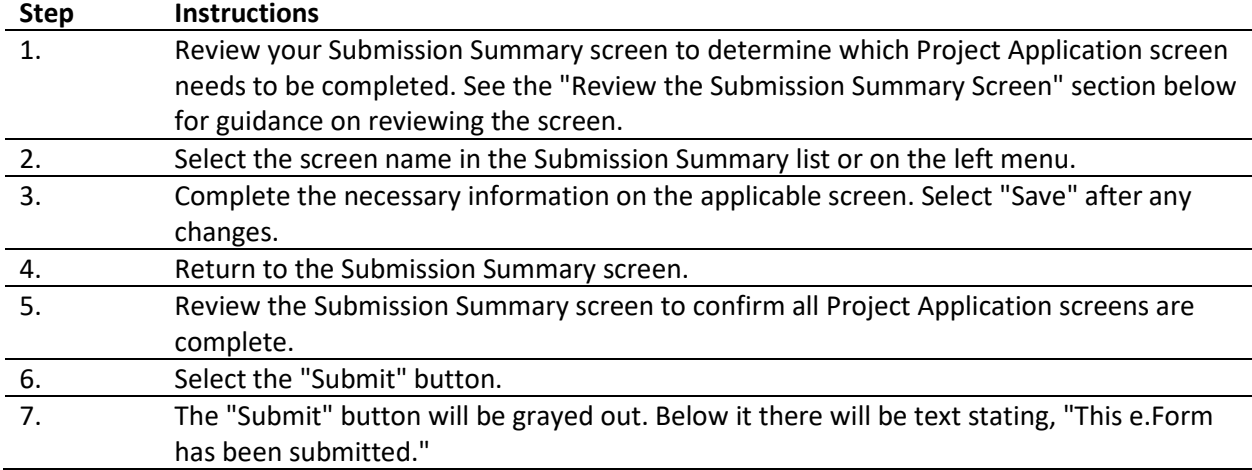

### **Review the Submission Summary Screen**

#### **What the "Last Updated" column tells you.**

- A date identifies a form with complete information for all required fields. It is the most recent date on which the completed form was saved.
- "No Input Required" identifies a form that is not required for completion by all projects. The "No Input Required" status on the Submission Summary indicates that additional information for that screen is not required for the applicant to continue to the next step in the e-snaps system. You are strongly encouraged to double-check these forms to ensure that all appropriate project information is completed, HUD may require the information prior to entering into a grant agreement, if conditionally awarded.
- "Please Complete" identifies a form with information missing in one or more required fields. Users can go back to any screen by selecting the screen name on the left menu or on the screen name in the Submissions list itself. Remember to select "Save" after any changes.

#### **What the "Notes" section at the bottom of the screen tells you.**

Notes are not a standard section on the "Submission Summary" screen, so you will not see this section all the time. If Notes appear on the screen, they are located under the list of screens and above the navigational buttons. The Notes provide information on the errors in the Project Application. Some Notes include a link to the applicable form and error(s).